# Оглавле ние

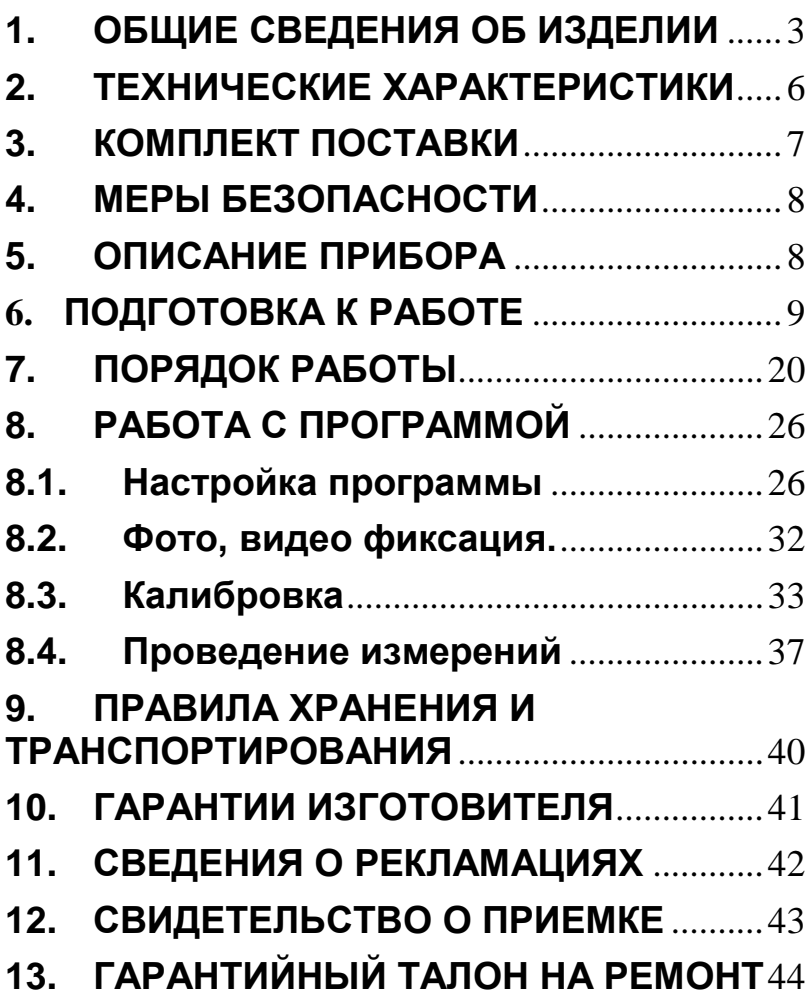

# <span id="page-2-0"></span>**1. ОБЩИЕ СВЕДЕНИЯ ОБ ИЗДЕЛИИ**

Микроскоп МИКТРОН-5HD (в дальнейшем прибор) имеет инвертированную оптическую систему с электронным выводом изображения на компьютер моноблок.

Прибор предназначен для решения задач визуализации клеточных культур и препаратов, в том числе с использованием флуоресцентных меток.

Прибор можно применять для :

- Оценки доли объема культуральной среды или поверхности подложки, используемых в ходе роста культивируемыми клетками;
- Изучения морфологии и клеточных процессов;
- Наблюдения за ростом и пролиферацией клеток;
- Визуализации экспрессии флуоресцентных белков в клетках;
- Исследования локализации белков методом иммунофлуоресценции;

• Определения эффективности трансфекции и т.д. Методы микроскопии: светлое поле, канал отраженного света (работает при увеличении до 100х), боковая косопадающая подсветка и 2 длины волны флуоресценции 365нм и 254нм.

Миктрон-5 HDi представляет собой современный микроскоп с моторизованным управлением коэффициентом увеличения (Zoom) и фокусировкой.

Отличительная особенность этой модели – модульная система осветителей. Кроме осветителей белого света, яркость которых регулируется потенциометром с панели управления, ваш микроскоп может использовать дополнительные осветители для работы с распространенными флюорохромами:

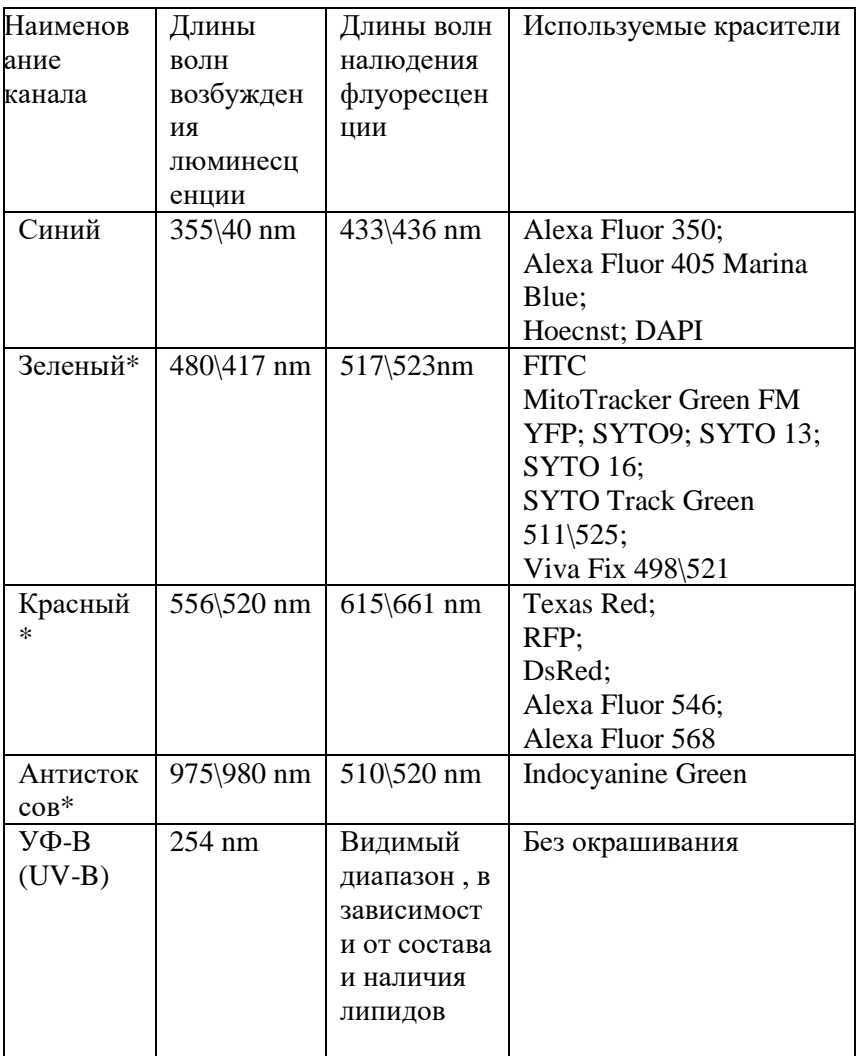

Дополнительные осветители конструктивно представляют собой компактную темную камеру, внутри<br>которой смонтированы диодные излучатели смонтированы диодные излучатели соответствующего диапазона.

Дополнительный флуоресцентный осветитель (рис 12. ) подключается в разъем питания, находящийся на боковой стенке корпуса микроскопа ( рис. 13). При работе с ним необходимо предварительно настроится на объект, находящийся в лабораторной посуде (виале, чашке Петри) в белом свете. Используются осветители проходящего или косо- падающего света (рис. 18) Затем дополнительный осветитель с соответствующей<br>используемому флюорохрому длиной волны флюорохрому длиной волны

располагается на предметном столе над исследуемым образцом, напротив входной апертуры оптической системы. При этом работа в проходящем и косопадающем свете невозможна.

ВНИМАНИЕ!

При работе с непрозрачными и частично поглощающими свет объектами - наблюдение флуоресценции невозможно. Объект должен частично пропускать свет. Также и бульоны (питательные среды) не должны люминесцировать при использовании соответствующего канала возбуждения.

## <span id="page-5-0"></span>**2. ТЕХНИЧЕСКИЕ ХАРАКТЕРИСТИКИ**

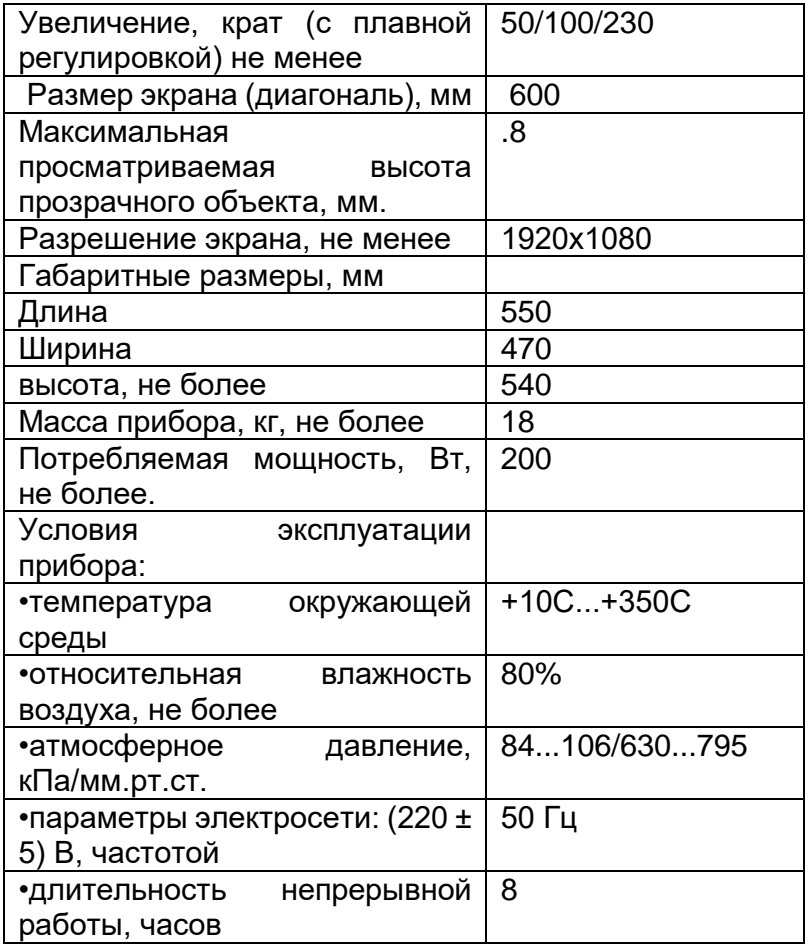

# <span id="page-6-0"></span>**3. КОМПЛЕКТ ПОСТАВКИ**

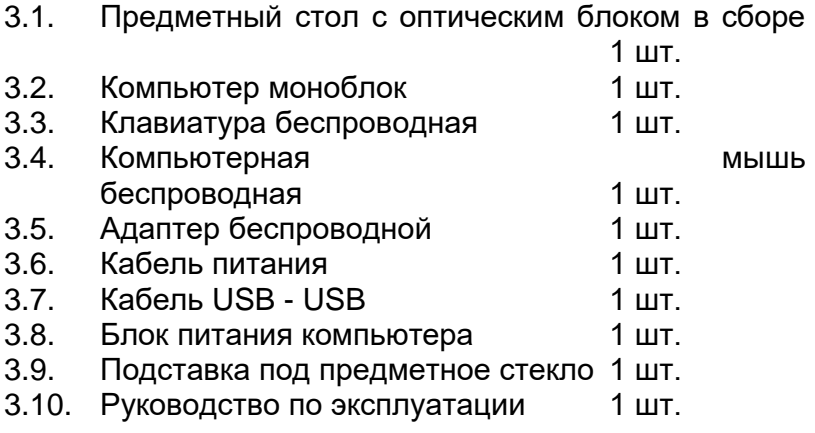

# <span id="page-7-0"></span>**4. МЕРЫ БЕЗОПАСНОСТИ**

4.1. По требованиям к электробезопасности прибор соответствует ГОСТ 12.2.007.0-75, класс защиты II.

4.2. Прибор должен эксплуатироваться в условиях, соответствующих техническим характеристикам в соответствии с требованиями УХЛ 4.

4.3. К работе с прибором допускается персонал, изучивший настоящий паспорт.

### <span id="page-7-1"></span>**5. ОПИСАНИЕ ПРИБОРА**

5.1. Прибор состоит из:

Основного блока, в котором расположены все необходимые узлы, механизмы и органы управления; Компьютера моноблока с кронштейном крепления и стойкой осветителя;

Люминесцентного осветителя;

Клавиатуры;

Компьютерной мыши;

Блока питания компьютера.

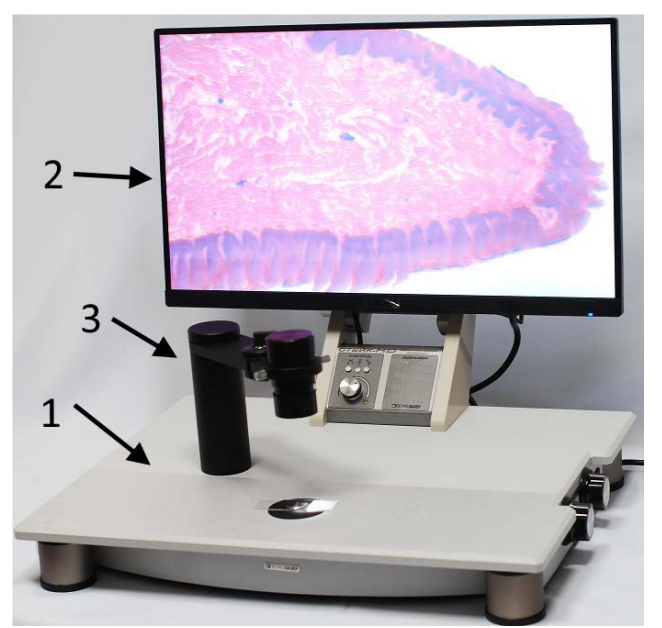

- Рис.1 Внешний вид 1.Основной блок прибора 2.Компьютер
- 3.Стойка осветителя

\*Предприятие-изготовитель оставляет за собой право на внесение в конструкцию и во внешний вид изделия изменений и усовершенствований,

не влияющих на качество получаемого продукта без предварительного

уведомления.

### <span id="page-8-0"></span>**6. ПОДГОТОВКА К РАБОТЕ**

Сборка прибора.

Прибор приходит в разобранном виде. Для работы нужно собрать основной блок и компьютер моноблок привинченный к кронштейну держатель вместе.

Сборку лучше проводить вдвоем.

Для этого:

6.1. Установите основной блок на стол правым боком к себе.

Кронштейн, привинченный к моноблоку, имеет специальные пазы поз.1 и 2 рис.2.

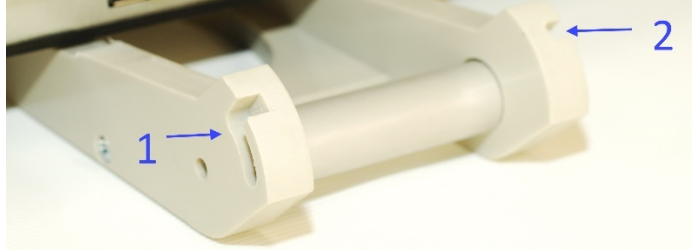

Рис. 2 Кронштейн компьютера

- 1. Левый паз крепления
- 2. Правый паз крепления

Данные пазы надеваются на штифты в приемной части кронштейна на основной части прибора.

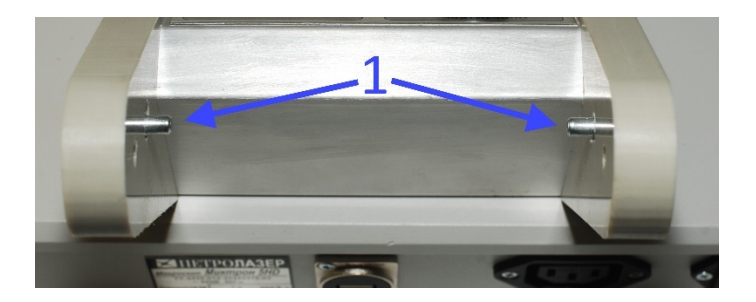

Рис. 3 Приемная часть кронштейна на основном блоке

1. Штифты входящие в пазы кронштейна компьютера.

6.2. Взяв компьютер вертикально надеть пазы кронштейна на штифты ответной части.

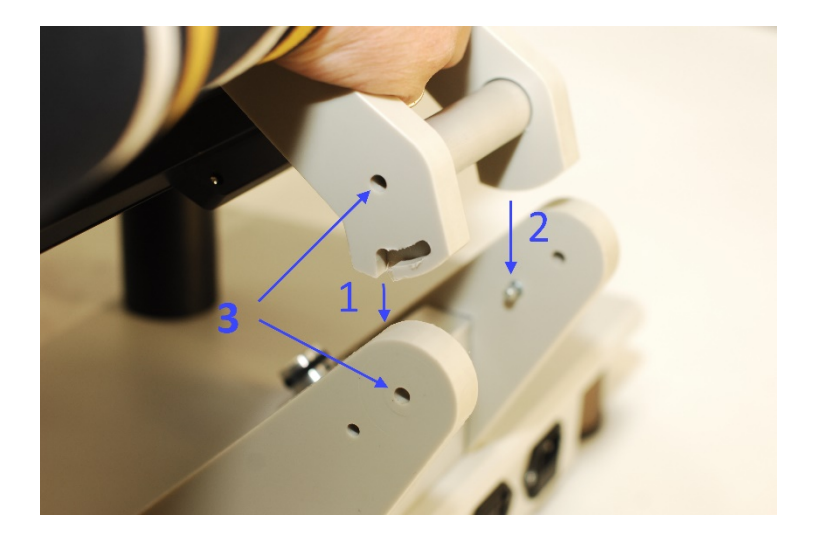

Рис. 4 Соединение кронштейна компьютера и ответной части.

- 1. Направление движения кронштейна для надевания на штифты
- 2. Направление движения кронштейна для надевания на штифты
- 3. Отверстия для оси крепления (должны быть выровнены для вдевания оси крепления)

6.3. Надев пазы на штифты, необходимо повернуть немного компьютер согласно стрелке на рис.5. До совпадения отверстий поз. 3 рис. 4

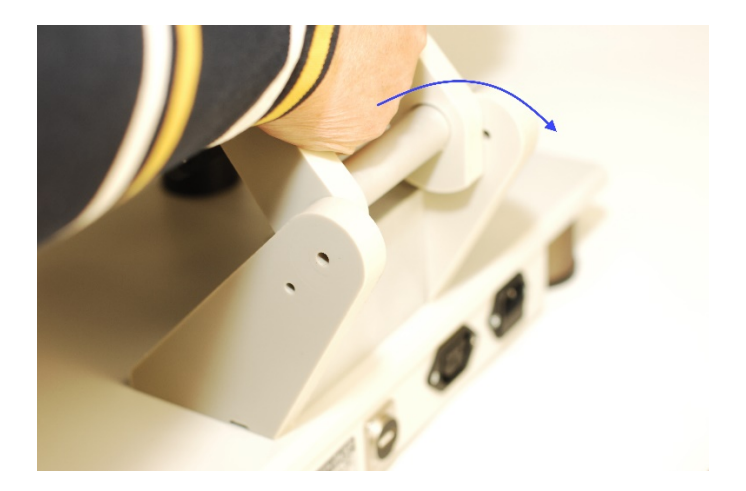

Рис. 5 Направление поворота компьютера для совпадения отверстий оси крепления.

6.4. Второй сборщик отслеживает момент совпадения отверстий оси крепления и вставляет ось.

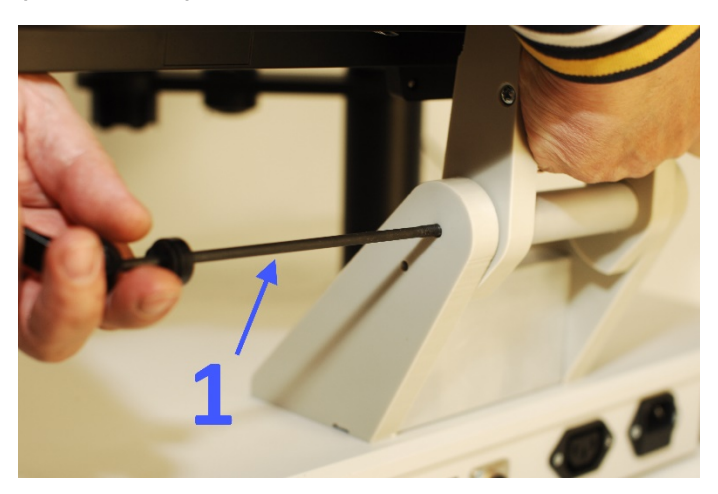

Рис. 6 Ось крепления кронштейна моноблока к ответной части на основном блоке прибора.

#### 1. Ось крепления

6.5. Вставив ось необходимо завинтить на нее гайку ограничивающую силу кулачкового прижима.

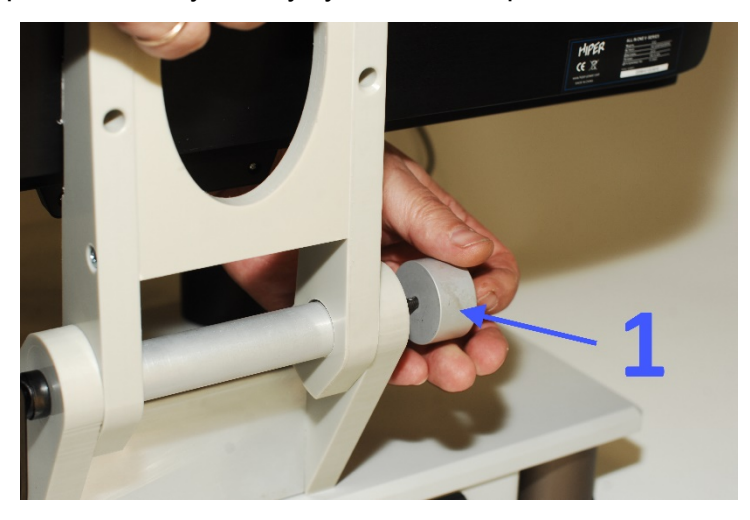

Рис. 7 Гайка ограничения силы кулачкового зажима 1. Гайка ограничения силы кулачкового зажима

6.7. Далее необходимо выставить нужный наклон компьютера и закрепить положение кулачковым зажимом.

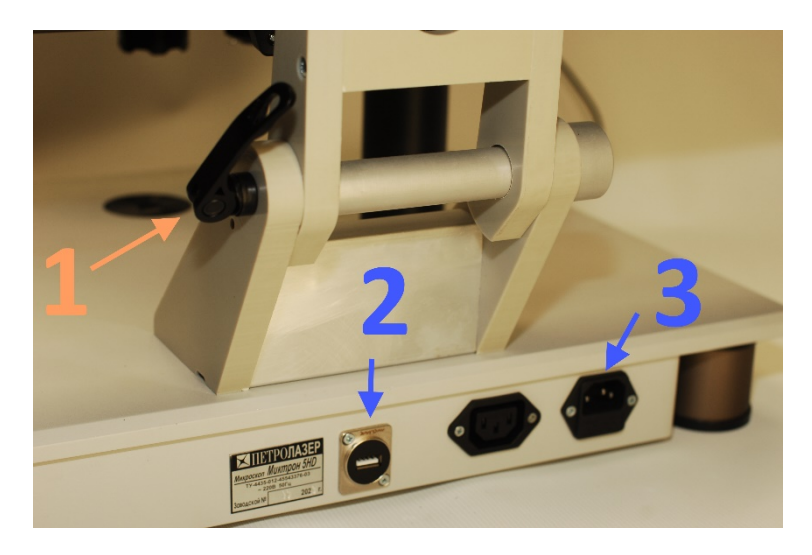

Рис. 8 Кулачковый зажим.

- 1. Кулачковый зажим<br>2. Разъем USB дл
- USB для подключения камеры к компьютеру
- 3. Разъем питания основного блока 220В

Сила прижима регулируется ограничивающей гайкой поз. 1 рис.7.

6.8. Далее следует шнур питания подсоединить в соответствующее гнездо на задней части основного блока прибора.

6.9. Далее следует соединить разъем USB на задней стенке основного блока прибора поз. 2 рис 8. и разъем USB3 (синий цвет разъема) поз.2 рис. 9. на нижней панели компьютера.

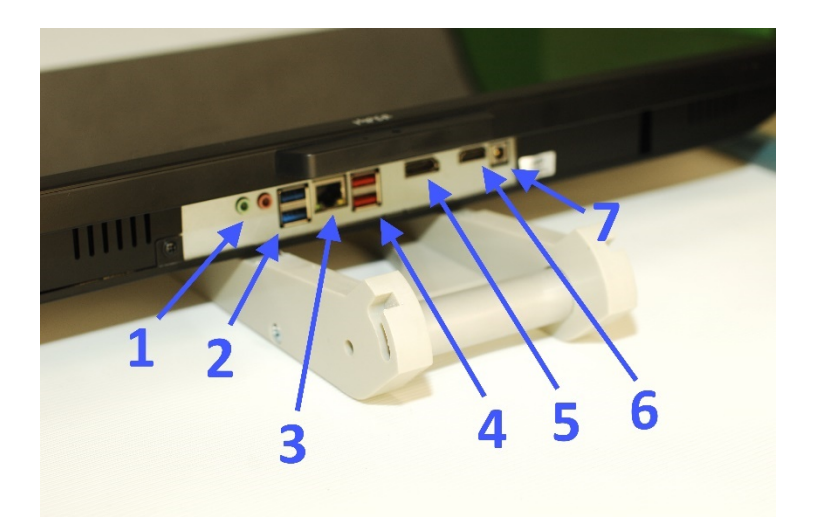

Рис. 9 Нижняя панель компьютера

- 1. Аудио разъемы
- 2. USB3 разъемы
- 3. Порт Ethernet
- 4. USB 3 разъемы интерфейс повышеннй нагрузочной способности
- 5. Разъем DP
- 6. Разъем HDMI
- 7. Разъем питания компьютера

6.10. Далее следует подключить блок питания компьютера к разъему на нижней панели поз. 7 рис. 9. 6.11. После включения шнуров питания компьютера и основного блока прибора в сеть прибор готов к работе. 6.12. включение основного блока прибора осуществляется кнопкой на правой стороне.

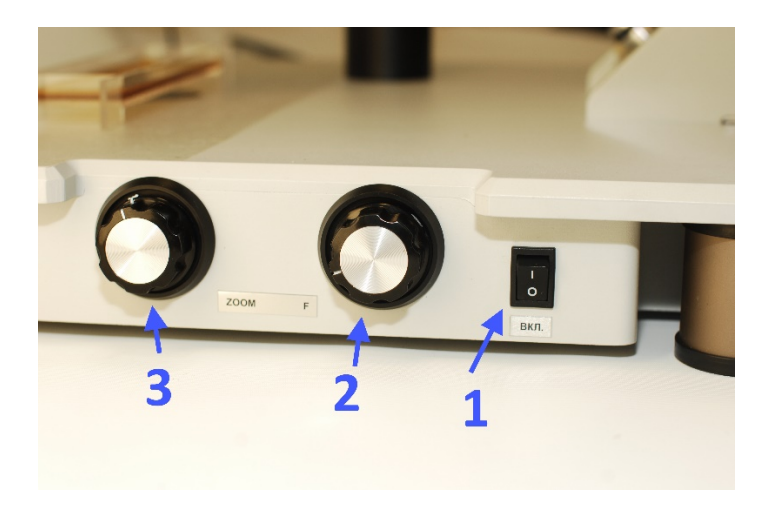

Рис. 10 правая сторона основного блока прибора

- 1. Клавиша включения
- 2. Ручка фокуса
- 3. Ручка Zoom-а

6.13. Включение компьютера осуществляется кнопкой на левой стороне компьютера.

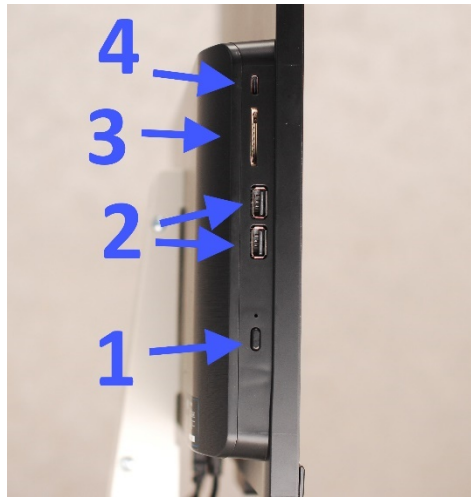

Рис 11 Левая панель компьютера

- 1. Кнопка включения
- 2. Разъемы USB
- 3. Гнездо для СД карты
- 4. USB type C

6.14. При необходимости использования следует подключить флуоресцентный осветитель.

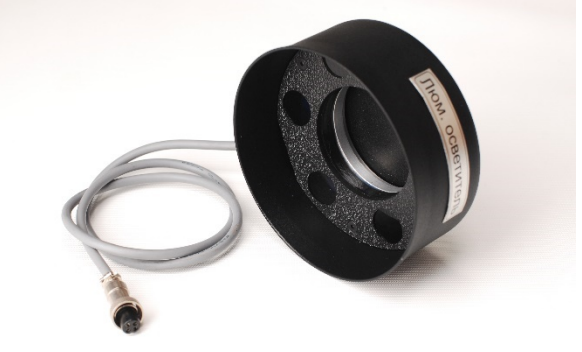

Рис. 12 Флуоресцентный осветитель

Подключение осуществляется включением разъема флуоресцентного осветителя в ответный разъем на левой панели основного блока прибора.

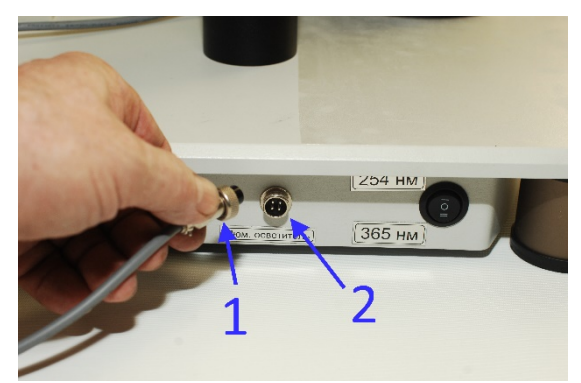

Рис. 13 Подключение разъема флуоресцентного осветителя

- 1. Штекер разъема флуоресцентного осветителя
- 2. Гнездо разъема флуоресцентного осветителя на основном блоке прибора

Управление флуоресцентным осветителем осуществляется трех позиционным переключателем  $365$ нм- выкл. – 254 нм.

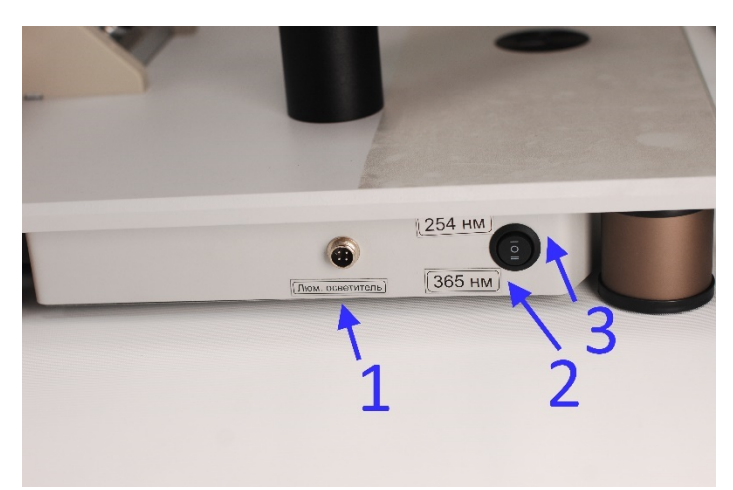

Рис 14. Управление флуоресцентным осветителем

- 1. Гнездо разъема флуоресцентного осветителя на основном блоке прибора
- 2. Положение включения 365 нм
- 3. Положение включения 254 нм
- 3. В среднем флуоресцентный осветитель выключен.

**Примечание запрещается направлять флуоресцентный осветитель в глаза человеку. УФ излучение вредно влияет на глаза.**

6.15. При включении компьютера необходимо войти под пользователем Laser пароль Laser11

**ПРИМЕЧАНИЕ если вы забыли или поменяли и забыли пароль, то его можно сбросить как обычно в windows, ответив на 3 вопроса**

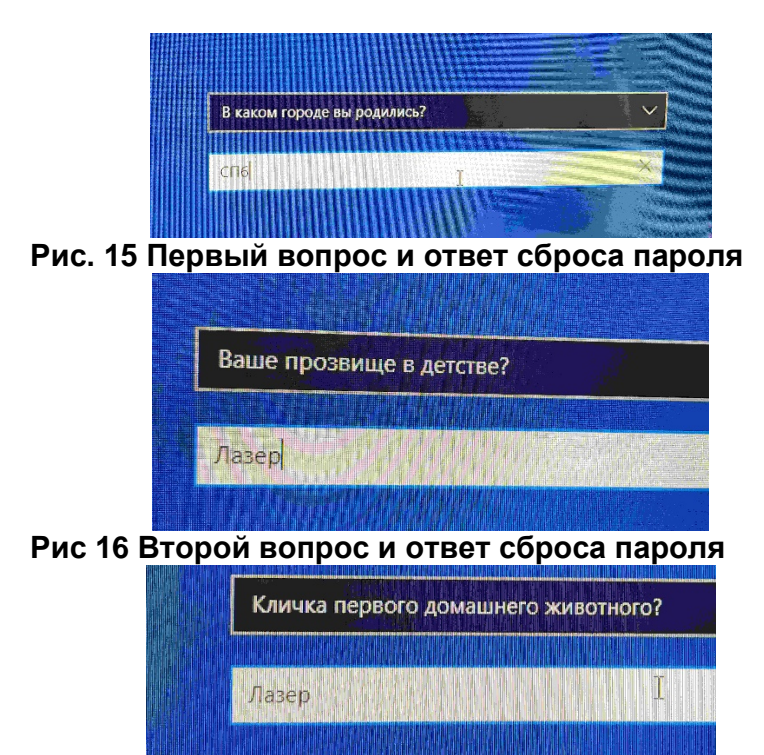

**Рис 17 Третий вопрос и ответ сброса пароля**

# <span id="page-19-0"></span>**7. ПОРЯДОК РАБОТЫ**

Для начала работы следует:

- включить питание основного блока прибора
- включить питание компьютера
- войти в компьютер под пользователем Laser

Поверхность основного блока прибора является предметным столом и имеет специальное смотровое окно, через которое производится исследование объекта с нижней стороны. (см. Рис. 14)

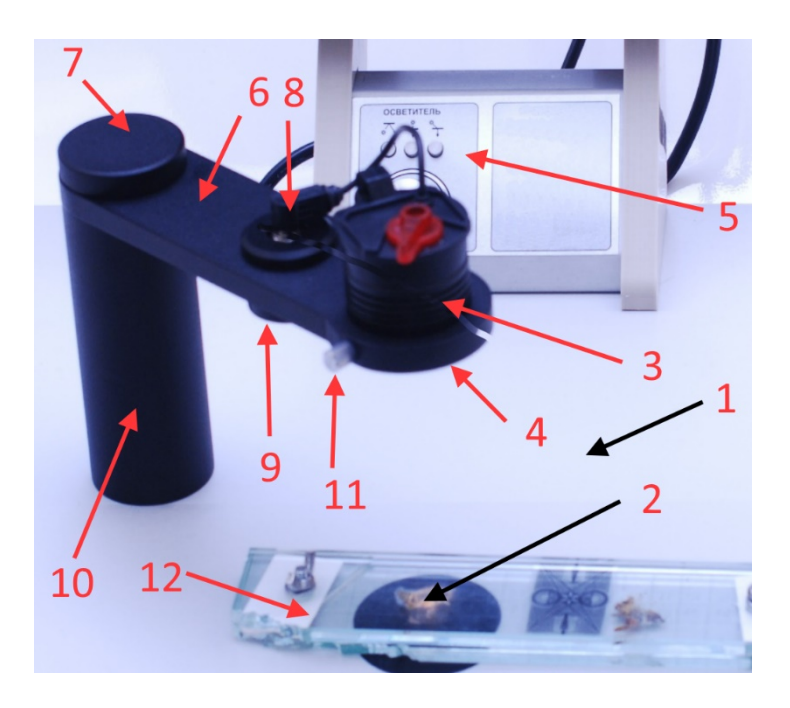

Рис. 18 Осветители косого и проходящего света

- 1- Основной блок прибора-предметный стол
- 2- Смотровое окно
- 3- Осветитель проходящего света
- 4- Регулировка пучка проходящего света
- 5- Панель управления освещением.
- 6- Регулируемый кронштейн- держатель осветителя
- 7- Зажимная гайка кронштейна осветителя
- 8- Разъем питания осветителя проходящего света
- 9- Осветитель косого света
- 10- Стойка осветителя
- 11- Винт фиксации осветителя
- 12- Исследуемый объект

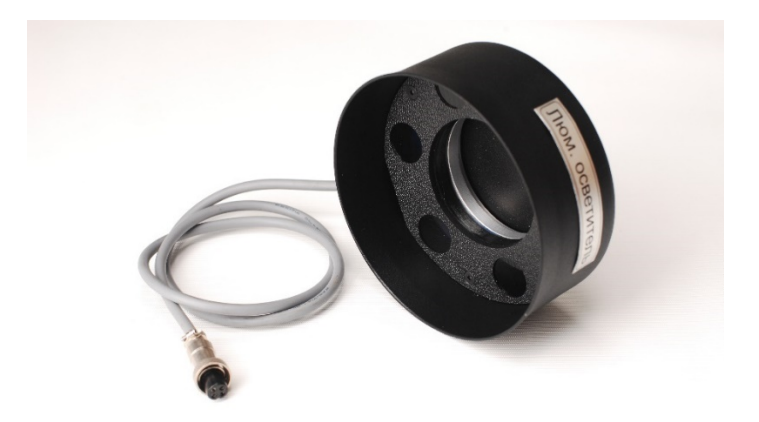

Рис. 19 Флуоресцентный осветитель

Освещение объекта производится регулируемыми светодиодными осветителями трёх типов:

1)Отражённый свет (для непрозрачных объектов);

2)Прямой проходящий свет;

3)Косо-падающий свет;

4)Комбинированный свет ( п. 1- п. 3) в любом сочетании) Выбор типа и яркости осветителя осуществляется переключателями (2., 3., 4.) и регулятором (1.) (см. Рис.20)

5)Ультрафиолетовый осветитель проходящего света

Осветитель проходящего света расположен над предметным столом, подключается к питанию с помощью разъема (поз. 8 Рис. 18) , фиксируется в месте установки винтом (поз. 11 Рис. 18) и имеет регулировку угла расходимости светового пучка (поз. 4) регулировка происходит путем вытягивания верха осветителя или его возвращения обратно вниз;

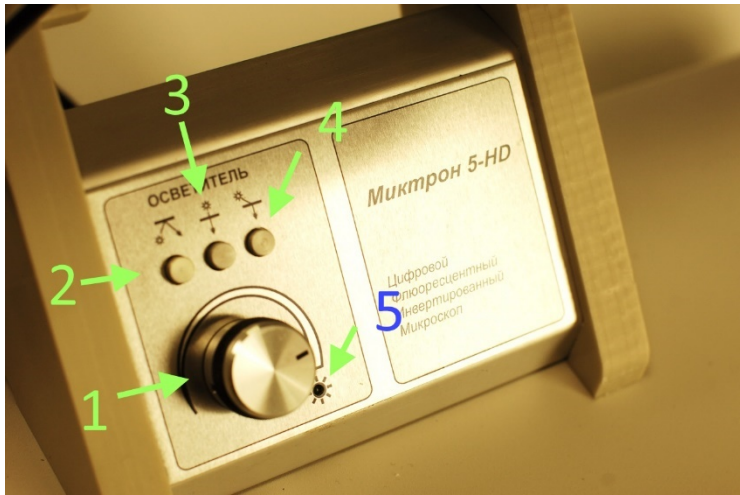

Рис 20. Панель управления

- 1- Ручка регулировки уровня освещенности
- 2- Включение осветителя отраженного света
- 3- Включение осветителя проходящего света
- 4- Включения осветителя косого проходящего света
- 5- Светодиод индикации включения освещения

Общие рекомендации: настройка освещения должна производиться таким образом, чтобы при выбранном коэффициенте увеличения объект исследования (препарат с образцом на предметном стекле, в чашке Петри или т.п.) были освещены равномерно, без не просматриваемых темных областей.

Кронштейн компьютера оснащён зажимом с эксцентриком, что позволяет легко фиксировать компьютер в удобном положении, а также легко отделить компьютер от прибора для транспортировки. Всё оптико-механическое и электронное оборудование прибора размещено внутри основного блока. Управление фокусировкой и увеличением прибора

осуществляется при помощи регуляторов 2. и 3 (см. Рис.10).

Прибор подключается к электросети 220В /50Гц стандартным сетевым шнуром (входит в комплект).

В процессе работы прибора свет, излучаемый осветителем, направляется в рабочее поле, освещает или просвечивает размещенный над смотровым окном образец исследуемого материала. Изображение через объектив поступает на матрицу видеокамеры, преобразуется в видеосигнал и выводится на экран компьютера, для визуального контроля оператором.

• При работе необходимо включить необходимый осветитель.

В случае использования флуоресцентного осветителя им накрывают образец и включают нужную длину волны.

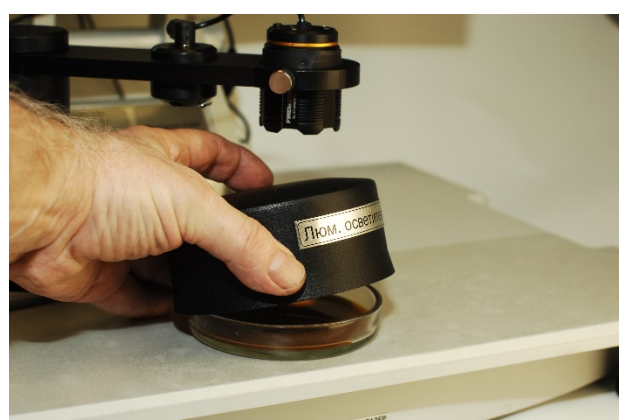

Рис. 21 Установка флуоресцентного осветителя

- Установить объект исследования на предметный стол так, чтобы объект находился точно по центру смотрового окна прибора.
- При использовании тонких предметных стёкол рекомендуется использовать подставку, поставляемую в комплекте.

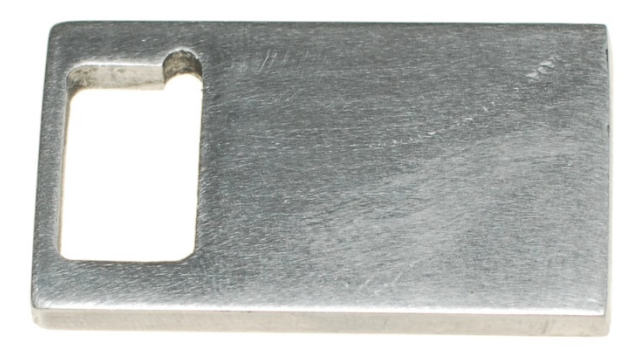

Рис. 22 Подставка под предметное стекло

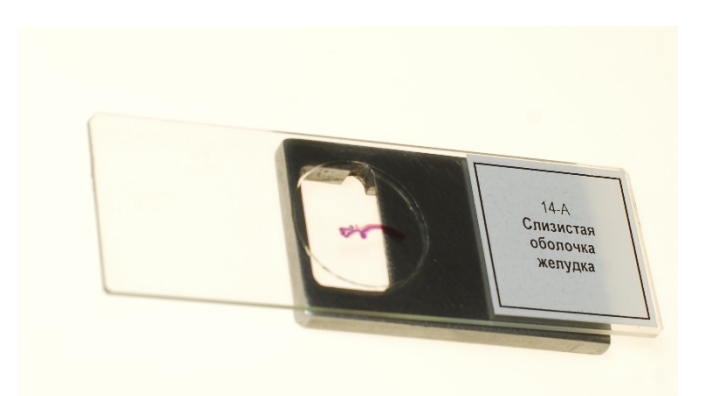

Рис.23 Применение подставки под предметное стекло

- Вращая регулятор фокусировки (2.) см Рис 10. добейтесь чёткого изображения объекта. При этом при каждом нажатии на центр ручки регулятора фокусировки, регулятор меняет режим работы «ГРУБО/ТОЧНО». Однократно нажмите на центр регулятора увеличения (Zoom). Прибор автоматически установит режим увеличения Х50 или Х100. Увеличение будет меняться при каждом нажатии (не чаще 1раз/ 3 сек). Для получения других значений увеличения от Х50 до Х230 необходимо вращать ручку регулятора увеличения.
- Выберете подходящую яркость освещения.
- Выберите нужное для работы увеличение в диапазоне от Х50 до Х250.
- Откорректируйте фокусировку при выбранном увеличении.
- Наблюдения объекта производится в программе S-EYE. Описание в следующем разделе.
- По окончании работы следует отключить электропитание прибора.

### <span id="page-25-1"></span><span id="page-25-0"></span>**8. РАБОТА С ПРОГРАММОЙ**

#### **8.1. Настройка программы**

• Запуск программы осуществляется двойным

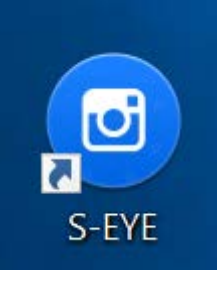

кликом на иконку

- Рис 24. Иконка программы
- Далее следует выбрать в меню подключенную камеру.

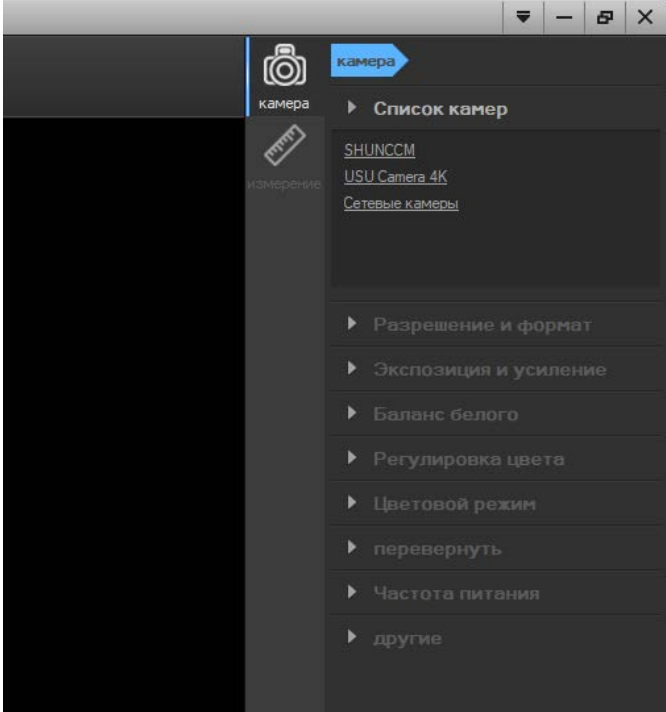

Рис 25. Выбор камеры

- Выбираем камеру USU Camera 4K
- 8.1. Настройки
	- Выбор разрешения камеры

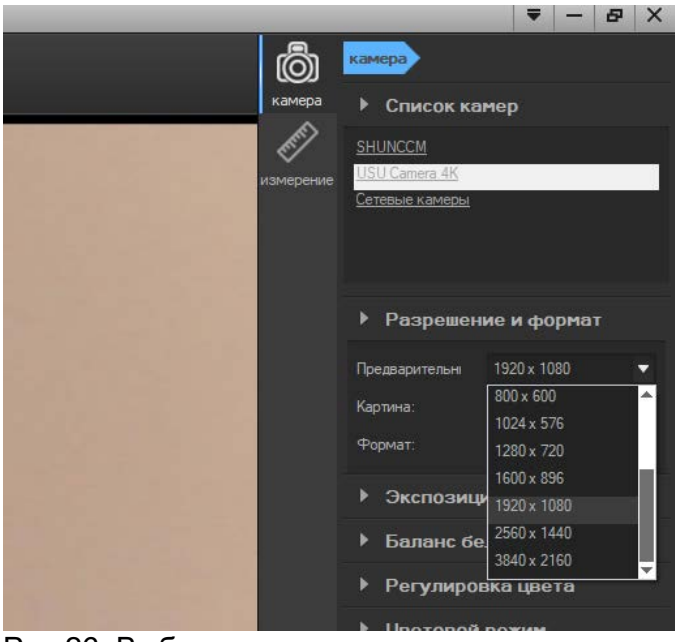

Рис 26. Выбор разрешения камеры Выбираем максимум 3840\*2160.

• Выбор чувствительности если авторежим не справляется

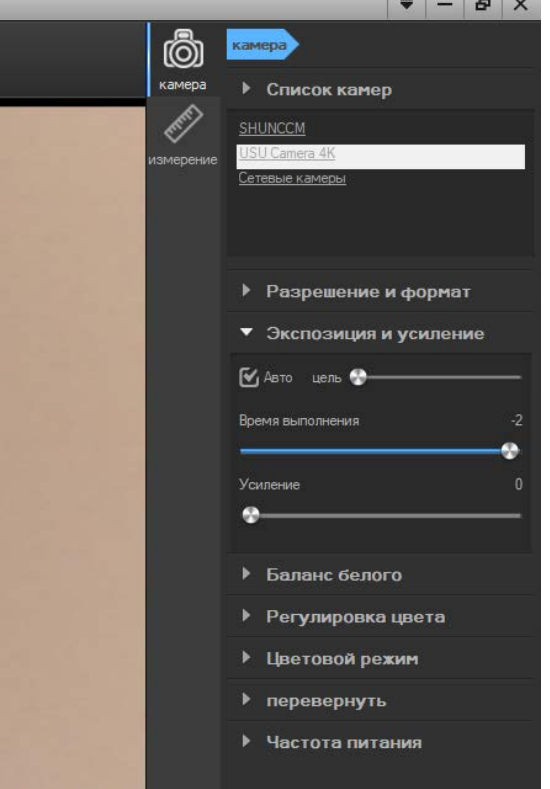

Рис. 26 Управление чувствительностью

Снимаем галочку с пункта Авто и регулируем чувствительность временем выполнения.

• Управление яркостью, контрастом и подобными настройками камеры.

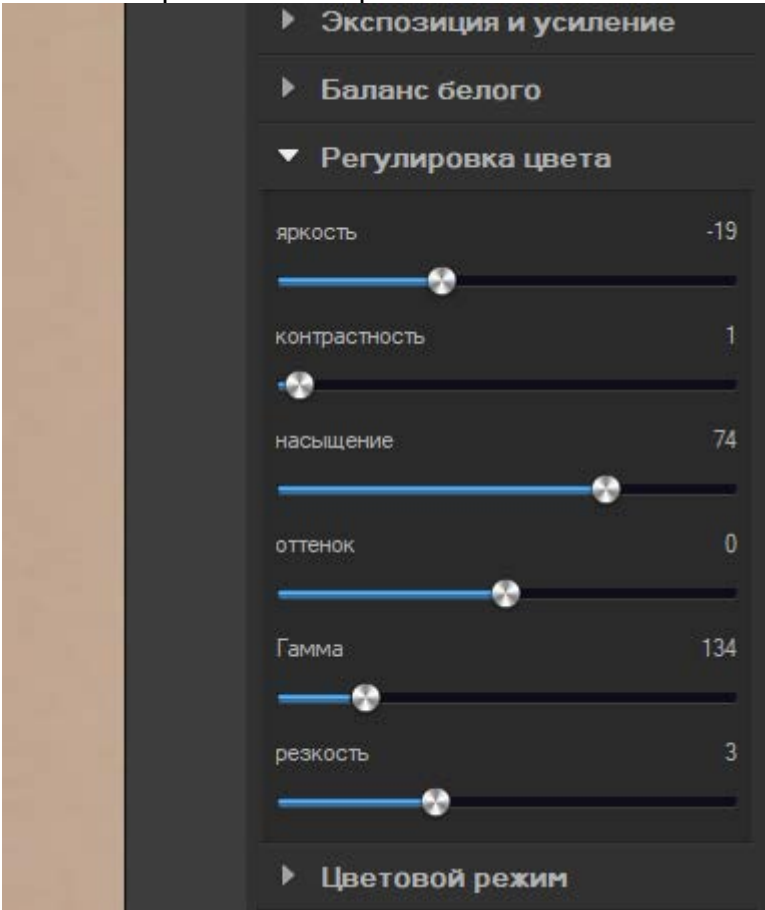

Рис. 27 Управление яркостью и контрастом

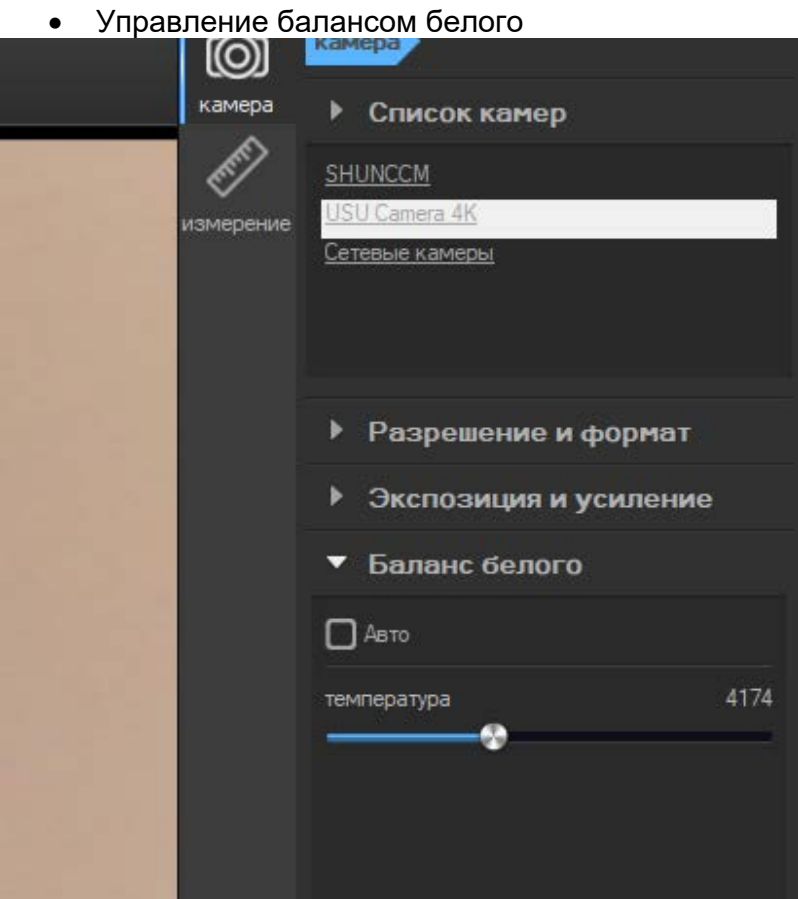

Рис. 28 Управление балансом белого

Снимаем галочку с пункта Авто и регулируем.

• Управление цветовым режимом

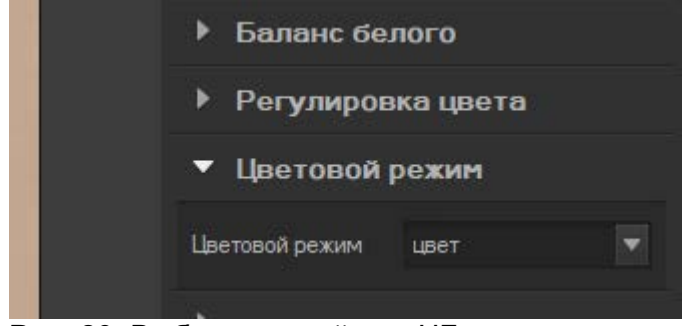

Рис. 29. Выбор цветной или ЧБ режим

### <span id="page-31-0"></span>**8.2. Фото, видео фиксация.**

• Для снимка экрана или запуска видео, а также для настройки типа файла снимка экрана используют левое верхнее меню.

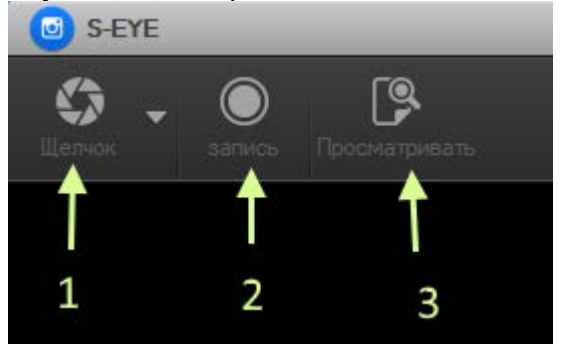

Рис. 30 Левое верхнее меню

- 1. Кнопка «Сделать фотоснимок»
- 2. Кнопка записи видео
- 3. Кнопка перехода в просмотр сделанных файлов

• Выбор типа файла.

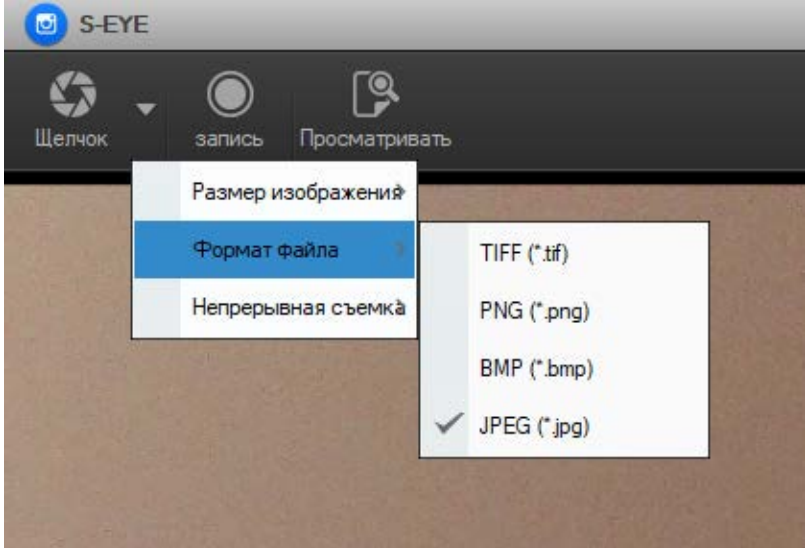

<span id="page-32-0"></span>Рис. 31 Выбор формата файла.

### **8.3. Калибровка**

Для проведения измерений необходимо откалибровать программу.

Переход между режимами работы программы «камера» и «измерение» производится в правом меню пиктограммами «камера» и «линейка»

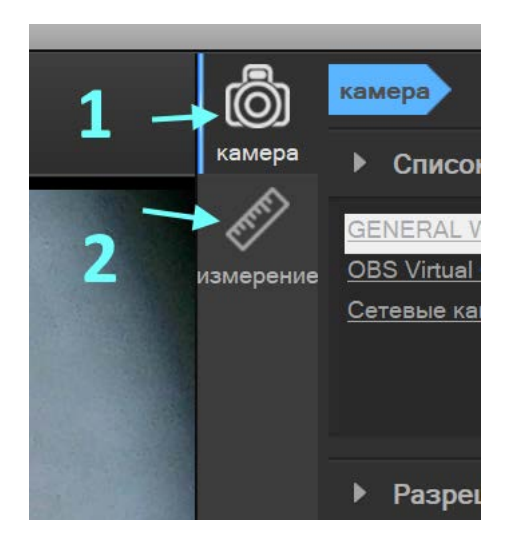

Рис. 32 Меню выбора Камера или Измерения

- 1. Кнопка выбора режима камера (настройка)
- 2. Кнопка выбора режима измерение

#### **Примечание: при изменении оптического увеличения за счет zoom калибровку необходимо проводить заново.**

#### **Прибор не является средством измерения.**

Выбираем меню измерение нажав на пиктограмму «линейка».

Для калибровки необходимо положить на смотровое окно образцовую шкалу.

Для калибровки в меню «калибровка» необходимо выбрать пункт «редактировать».

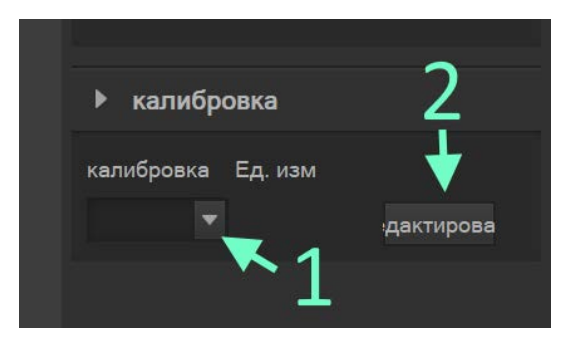

Рис. 33 Калибровка

- 1. Выпадающий список единиц измерения
- 2. Кнопка «редактировать»

Далее выпадет меню редактирование

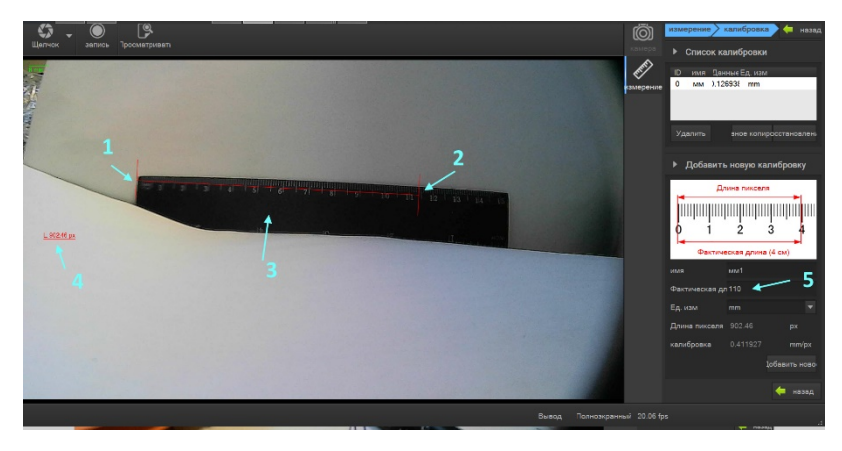

Рис. 34 Калибровка общий вид меню.

- 1. Начало измерительной линии
- 2. Конец измерительной линии
- 3. Образцовая шкала (линейка)
- 4. Кол-во пикселей в измерительной линии
- 5. Фактическое значение образцовой шкалы равного измерительной линии.

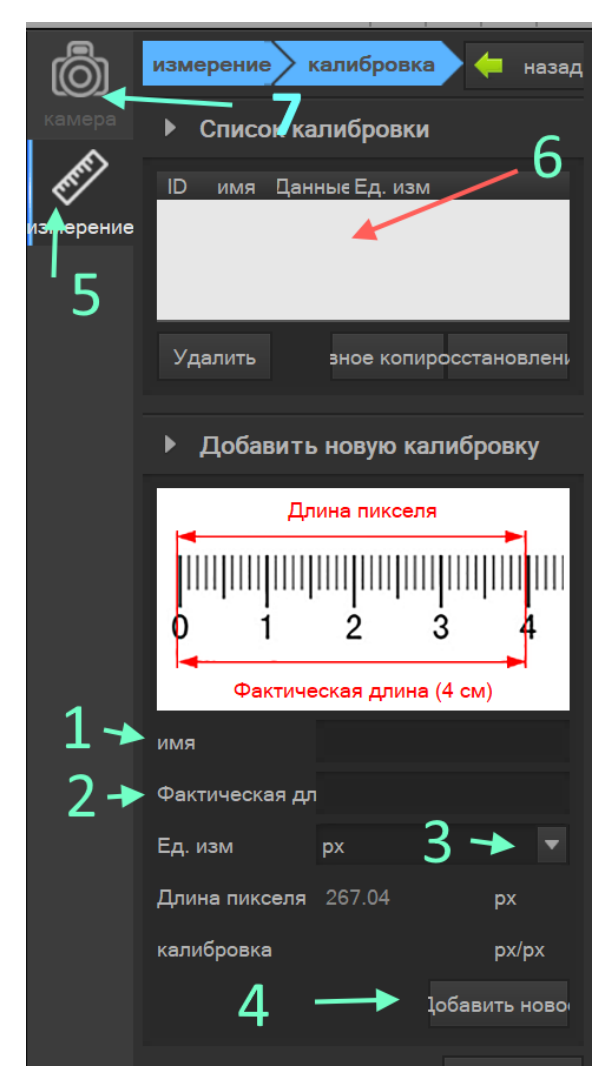

Рис. 35 меню калибровка.

- 1. Имя сохраненного варианта калибровки
- 2. Фактическое значение длины измерительной линии
- 3. Выпадающее меню выбора единицы измерения
- 4. Кнопка записи варианта калибровки
- 5. Кнопка выбора режима «измерение»
- 6. Таблица сохраненных вариантов калибровки
- 7. Кнопка выбора режима «камера» (настройка камеры)

Необходимо совместить линию измерения и образцовую шкалу. Для этого подводят мышь к началу измерительной линии и нажав левую кнопку мыши захватив начало измерительной линии перемещают его движением мыши с зажатой левой кнопкой к началу образцовой шкалы.

Далее аналогично подтягивают конец измерительной линии к концу образцовой шкалы.

В ячейку меню «фактическая длина» пишем значение длины образцовой шкалы, соответствующее измерительной линии.

Нажимаем кнопку записи варианта калибровки «Добавить новое»

Калибровка завершена и сохранена. В дальнейшем может быть выбрана из выпадающего списка меню «калибровка».

#### **8.4. Проведение измерений**

<span id="page-36-0"></span>Программа позволяет проводить измерения

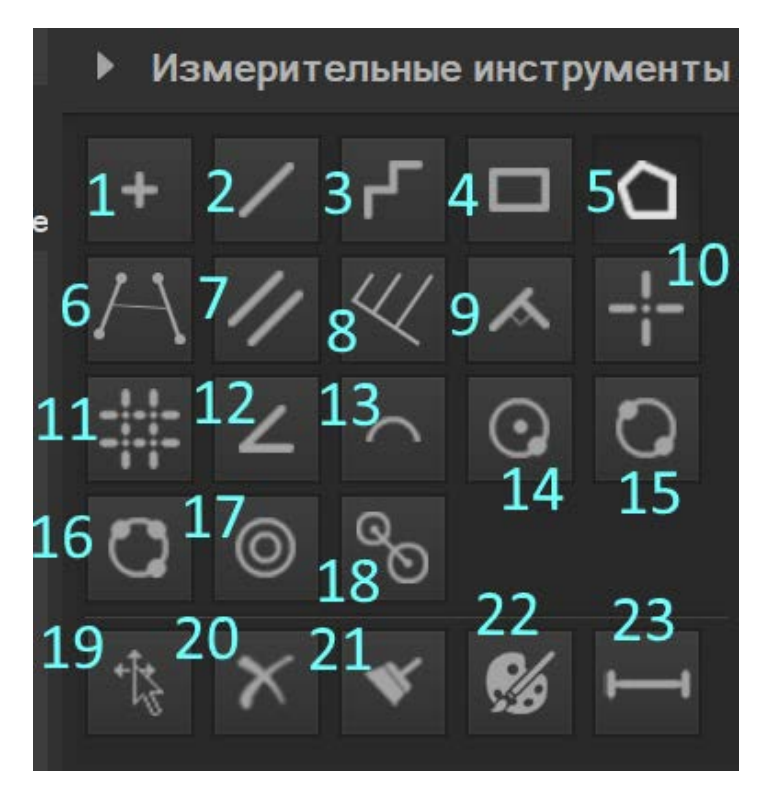

Рис. 36 Измерительные инструменты

- 1. Координаты точки
- 2. Длина прямой линии
- 3. Длина ломаной линии
- 4. Площадь и периметр прямоугольника
- 5. Площадь и периметр многоугольника
- 6. Расстояние между середин двух отрезков
- 7. Расстояние между параллельными линиями
- 8. Минимальное, максимальное и среднее расстояние от точек до линии.
- 9. Расстояние от точки до линии
- 10. Координаты точки с осевыми линиями
- 11. Расстояние между двумя точками по горизонтали и вертикали с осевыми линиями
- 12. Угол между двумя линиями
- 13. Длина сегмента окружности, построенной по трем точкам
- 14. Площадь, радиус, периметр и координаты центра окружности, построенной по центру и радиусу.
- 15. Площадь, радиус, периметр и координаты центра окружности, построенной по диаметру
- 16. Площадь, радиус, периметр и координаты центра окружности, построенной по трем точкам
- 17. Площадь, радиус внутренний и координаты центра кольца, построенного по двум радиусам
- 18. Расстояние между центрами двух окружностей, построенных по трем точкам каждая.
- 19. Сдвинут элемент измерения
- 20. Удалить измерение
- 21. Удалить все измерения
- 22. Изменить палитру элементов измерения
- 23. Показать скрыть пример размерности измерения

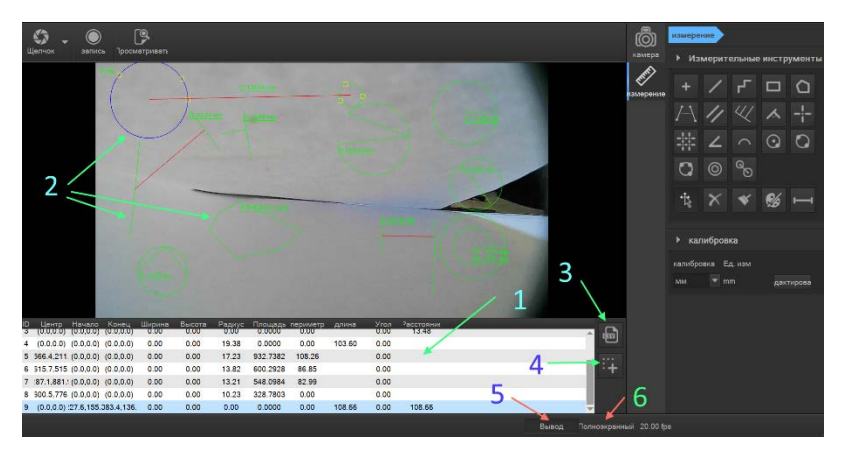

Рис. 37 Таблица измерений

- 1. Таблица измерений
- 2. Измерения
- 3. Кнопка сохранения таблицы измерений в формате CSV.
- 4. Кнопка «Снимок с измерениями»
- 5. Кнопка вывода или сокрытия отображения таблицы измерений
- 6. Кнопка «Полноэкранный режим» (выход по клавише ESC)

Также все измерения заносятся в таблицу и могут быть выгружены в формате CSV. Снимки экрана сделанные с помощью кнопки «щелчок» не сохраняют линии измерения и для получения снимка с линиями измерений следует использовать кнопке «Снимок с измерениями»

## <span id="page-39-0"></span>**9. ПРАВИЛА ХРАНЕНИЯ И ТРАНСПОРТИРОВАНИЯ**

9.1 Транспортирование прибора должно производиться в упакованном виде в закрытом транспорте. Транспортирование воздушным транспортом

осуществляется только в отапливаемых герметизированных кабинах.

9.2. При транспортировке должна обеспечиваться температура

окружающего воздуха от - 500С до + 500С, относительная влажность воздуха - не более 100% при температуре 250С, транспортная тряска, не более - с ускорением 5 м/с2 при частоте до 120 Гц.

9.3. Для транспортирования на дальние расстояния приборы должны быть упакованы в картонные коробки согласно упаковочному чертежу и уложены в ящики по ГОСТ 2991-85 или ГОСТ 5959-81.

9.4. Расстановка и крепление транспортных ящиков в транспортных

средствах должны обеспечивать устойчивое положение в пути, отсутствие ударов друг о друга. Транспортная маркировка выполнена по ГОСТ 14. 192

9.5. Помещение для хранения должно исключать наличие агрессивных газов и пыли, паров кислот и щелочей.

### <span id="page-40-0"></span>**10. ГАРАНТИИ ИЗГОТОВИТЕЛЯ**

10.1. Изготовитель гарантирует соответствие изделия требованиям технических условий при соблюдении<br>потребителем правил исплуатации, правил эксплуатации, транспортирования и хранения.

10.2. Право на гарантийное обслуживание утрачивается в случае:

- Отсутствия или неправильного заполнения гарантийного талона.

- Проведение ремонта не авторизованными организациями или лицами.

- Возникновения дефектов изделия вследствие: механических повреждений, не соблюдение условий эксплуатации, стихийных бедствий (молния, пожар,

наводнение и др.), попадания внутрь сторонних предметов, жидкостей и др.

10.3. Гарантийный срок эксплуатации - 12 месяцев со дня продажи.

10.4. Изготовитель осуществляет бесплатный ремонт изделия в течение гарантийного срока при условии соблюдения потребителем правил эксплуатации и хранения, отсутствии механических повреждений.

10.5. Изготовитель осуществляет послегарантийный платный ремонт по договорным ценам, согласованным с потребителем.

### <span id="page-41-0"></span>**11. СВЕДЕНИЯ О РЕКЛАМАЦИЯХ**

Рекламация предъявляется потребителем предприятию-изготовителю в случае обнаружения дефектов при условии соблюдения правил

эксплуатации в пределах гарантийного срока эксплуатации. Прибор возвращается предприятиюизготовителю в укомплектованном виде, с паспортом и в упаковке, обеспечивающей его сохранность.

### <span id="page-42-0"></span>**12. СВИДЕТЕЛЬСТВО О ПРИЕМКЕ**

Микроскоп МИКТРОН-5HD заводской номер

\_\_\_\_\_\_\_\_\_\_\_\_\_\_\_\_\_\_\_\_\_ соответствует требованиям технической документации ТУ 4435-005-25884738-96 и признан годным к эксплуатации.

ДАТА ВЫПУСКА: «\_\_\_\_\_» \_\_\_\_\_\_\_\_\_\_\_\_\_\_\_\_20\_\_\_\_года

М,П,

Подпись представителя ОТК изготовителя

# <span id="page-43-0"></span>13. ГАРАНТИЙНЫЙ ТАЛОН НА РЕМОНТ

Заводской номер №

#### Дата продажи

Характеристика неисправности:

дата

М.П. Подпись руководителя ремонтного предприятия

 $M.\Pi.$ Подпись руководителя предприятия потребителя